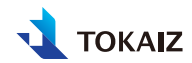

# **スマートプロジェクター取扱説明 書 TDP-4K PRO**

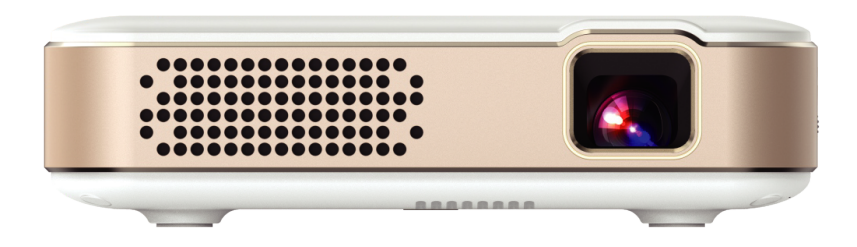

# **ごあいさつ**

お買い上げいただきありがとうございます。ご使用の前に、必ず取扱説明書をお読みください。 特に 「安全にお使いいただくために」の項は必ずお読みになり、正しくご使用ください。またお読みになっ た後、本書をいつでも見られる場所に保管してください。本製品は日本国内用に設計されております。 電源電圧の異なる外国ではご使用になれません。

#### 著作権についてのご注意

• 営利目的または公衆に視聴させることを目的として、本機の画面サイズ切り換え機能などを利用し て画面の圧縮、引き伸ばしなどを行いますと、著作権法で保護されている著作者の権利を侵害す る恐れがありますので、ご注意ください。

#### ネットワークのセキュリティーについてのご注意

• ネットワークのセキュリティー対策に関しては、お客様ご自身の責任で行ってください。 不正アク セスなどネットワークのセキュリティー上の問題により発生した直接、間接の損害については、弊 社は一切の責任を負いかねます。 利用に際しては、プロジェクター本体、コンピューター、ネット ワークに適切なセキュリティーの設定を行ってください。

#### 商標について

- Android、Android ロゴ、YouTube、YouTube ロゴは Google LLC の商標です。
- Netflix は Netflix, Inc. の登録商標です。
- Apple、iPhone、Mac、macOS、 および Macintosh は米国その他の国で登録された Apple Inc. の商標です。
- HDMI、 および High-Definition Multimedia Interface は、HDMI Licensing, LLC の商 標または登録商標です。
- その他の社名、商品名などは、各社の商標または登録商標です。

#### 本書について

- 本書の内容については、将来予告なしに変更する場合があります。
- 本書の画面メニューとイメージは、実際の製品と多少異なる場合があります。
- 本書の内容については、万全を期して作成しておりますが、万一ご不審な点、誤り、記載漏れなど、 お気づきの点がございましたら弊社までご連絡ください。
- 本書の著作権は株式会社万通商事が所有しております。 本書の内容の一部または全部を無断で複 写することは、個人としてご利用になる場合を除き、禁止します。また、無断転載は固くお断りし ます。
- 本製品の不適当な使用による万一の損害や、逸失利益、または第三者からのいかなる請求に関し ても、当社では一切その責任を負いかねますのでご了承ください。
- 日本語以外のシステム言語 / 入力方法等の問題はサポート対象外となりますのでご了承ください。

# **目次**

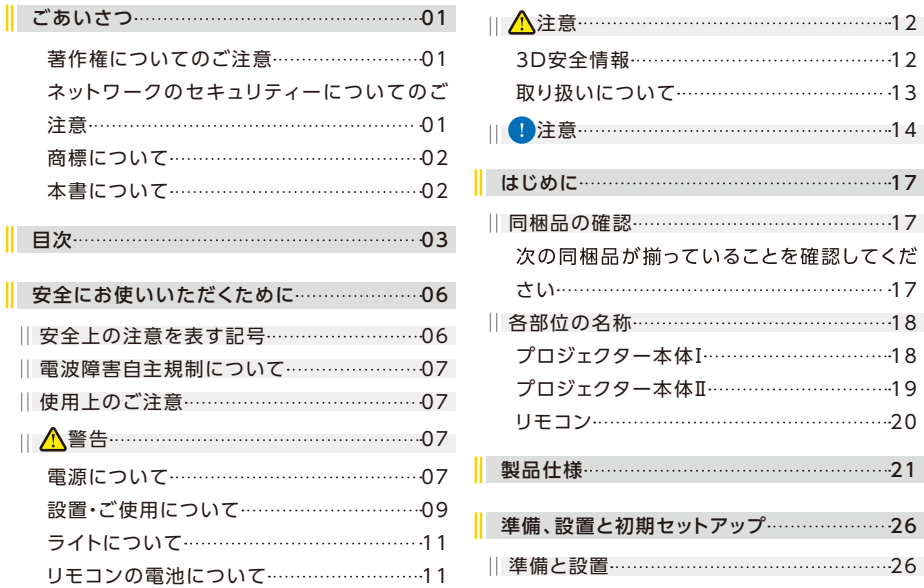

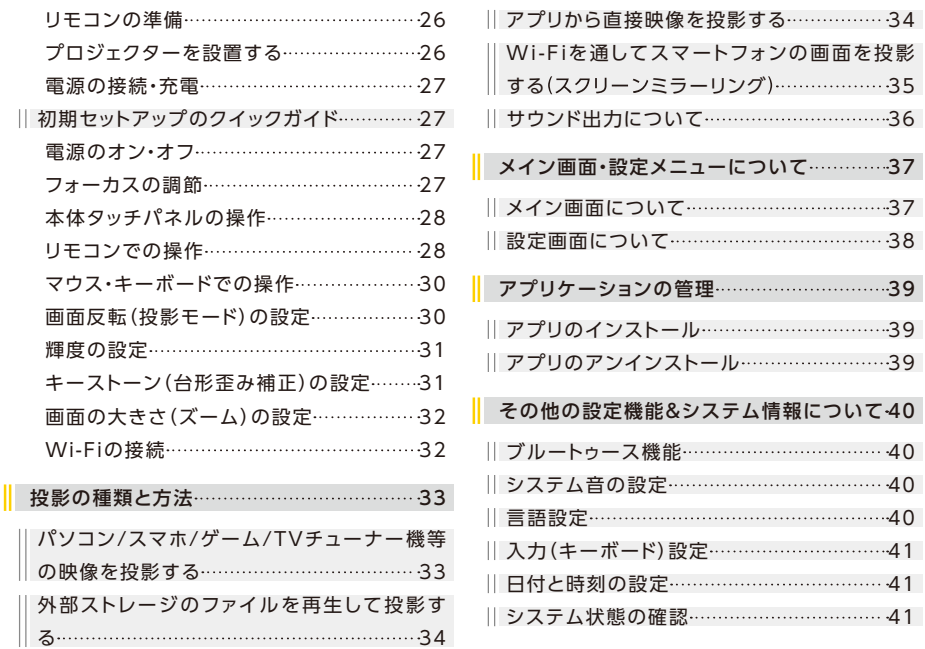

![](_page_4_Picture_211.jpeg)

![](_page_5_Picture_67.jpeg)

 $\begin{array}{c} \hline \end{array}$  $\begin{array}{c} \hline \end{array}$ 

Ш

I

|| リセット ……………………………………………………………43

#### 修理/サービスを依頼する前に ……………… 44

![](_page_5_Picture_68.jpeg)

![](_page_5_Picture_69.jpeg)

# **安全にお使いいただくために**

# **安全上の注意を表す記号**

この使用説明書で使用しているマークについて説明します。 本書では製品を安全にお使いいただく ため、大切な記載事項には次のようなマークを使用しています。これらの記載事項は必ずお守りくだ さい。

![](_page_6_Picture_59.jpeg)

## **電波障害自主規制について**

この装置は、住宅環境で使用することを目的としていますが、この装置がラジオやテレビジョン受信 機に近接して使用されると、受信障害を引き起こすことがあります。

# **使用上のご注意**

安全に関する重要な内容ですので、ご使用の前によくお読みの上、正しくお使いください。

![](_page_7_Picture_4.jpeg)

電源について

設置する際は、電源プラグをすぐに抜けるようにするか、または配線用遮断器を手の届くところに設 置してください。 以下のような場合はすぐに電源を切り、電源プラグをコンセントから抜いてから、 販売店へご連絡ください。 放置すると火災や感電の原因になります。

■煙が出ている。

■ 変なにおいや音がする。

■水などの液体が木機に入った。

■ 金屋類や異物が木機に入った。

■ 本機を倒したり、落としたりして破損した。

電源の取り扱いについて以下の点にご注意ください。 火災や感電の原因になります。

■ 電源アダプターの上に重い物を垂せたり、 木機の下動きにならないようにしてください。

■雷源アダプターを敷物などで覆わないでください。

- ■雷源アダプターを加工したり、無理に曲げたり、ねじったり、引っ張ったり、また、巻いたり、束 ねたりしないでください。
- 電源アダプターを暖房具に近づけたり加熱したりしないでください。
- ■破損した電源アダプターを使用しないでください。 破損した場合は販売店にご相談ください。
- 本機に付属されたもの以外の電源アダプターを使用しないでください。
- 電源アダプターの接占部に金属類を差し込まないでください。
- 付属している電源アダプターは、本製品専用です。 他の製品では使用できません。
- ぬれた手で電源アダプターを抜き差ししないでください。
- 電源プラグは根元まで確実に差し込んでください。また、傷んだ電源プラグやゆるんだコンセント は使用しないでください。
- 電源プラグやコネクターを抜くときは、電源コードを引っ張らず、必ず電源プラグやコネクターを 持って抜いてください。 電源コードが破損する恐れがあります。
- ■コンセント付き延長コードを使う場合は、延長コードの定格容量を超えない範囲でお使いくださ い。 たこ足配線などで定格容量を超えると、発熱による火災の原因になりますので行わないで ください。
- 電源プラグとコンセントは定期的に点検し、プラグとコンセントの間にたまったホコリ・ゴミ・汚れ などを取り除いてください。
- 雷が鳴り出したら、木機、雷源コード、ケーブルに触れないでください。

■ 木機を移動させる場合は、電源を切り、電源アダプターを抜いてから移動させてください。 ■本機のお手入れの際は、電源を切り、電源アダプターを抜いてください。

#### 設置・ご使用について

設置およびご使用上、以下の点にご注意ください。 火災や感電またはけがの原因になります。 ■ 水や雨のかかるおそれのある室外や風呂、 シャワー室などで使用しないでください。

- ■本機の上に液体の入った容器を置かないでください。
- 湿気やホコリの多い所、油煙や湯気が当たるような所に置かないでください。油により樹脂部が劣化し、天 吊り設置の場合に落下するおそれがあります。
- 天吊りのように高所に設置する場合は必ずしっかり固定してください。
- 本機を分解しないでください。 内部には電圧の高い部分および温度の高い部分があります。 内部 の占検・整備・修理は販売店にご相談ください。
- ■本機及び付属品の分解や改造はしないでください。
- ■使用中は排気口を覗かないでください。
- ■通気穴などの穴に物などを差し込まないでください。
- 通気穴の前にはスプレー缶を置かないでください。熱で缶内の圧力が上がり、スプレー缶が破裂する原 因になります。
- 木機のレンズ、通気穴などに付着したゴミ、ホコリの除去に可燃性ガスのスプレーを絶対使用しな いでください。本機内部の一部が高温になっているため、引火による火災の原因になります。
- 本機のメンテナンスの際に接着剤、潤滑剤、油、アルカリ性の洗剤などを使用しないでください。劣化の原因 になります。
- 使用中は強光が発生するので、 レンズを覗かないでください。 目を傷める恐れがあります。
- 投写範囲に光学機器(ルーペ、反射鏡、メガネなど)をかざしたり、設置しないでください。投影光が屈折ま たは反射しが目に入ると、目を傷める原因になります。
- 木機を高いところに置いて使用する場合は、必ず水平で安定した場所に設置してください。
- ■カーペットやスポンジマットなどの柔らかい面の上に設置しないでください。
- 可燃性ガスおよび爆発性ガスなどが大気中に存在するおそれのある場所で使用しないでください。 木機 内部ではランプが高温になっているため、引火による火災の原因となります。

ライトについて

本プロジェクターの光源には、LED ライトを使用しています。この LED ライトには、次のような性 質があります。

- ■LED ライトは使用時間の経過による劣化し、暗くなります。
- 衝撃やキズ、使用時間の経過による劣化などで、不点灯状態となって寿命が尽きます。
- 電源投入時や使用中に点灯しなくなったときは、LED ライトが故障している可能性があります。 その場合、販売店にご連絡ください。

リモコンの電池について

電池の取り扱いについて以下の点に注意してください。 火災やけがの原因になります。

- 電池を火の中に投入したり、加熱、分解したりしないでください。
- 長時間使用しないときは電池を取り外してください。
- 雷池を交換するときは 2 本とも交換してください。また、種類の異なる雷池を一緒に使用しない でください。
- ■+と-の向きを正しく入れてください。
- 万一、液漏れなどで内部の液体が体についたときは、 水でよく洗い流してください。

![](_page_12_Picture_0.jpeg)

#### 3D安全情報

お子様の方は 3D 鑑賞に関連する健康問題により影響を受けやすくなっていますので、3D 映像を 見る際は十分にご注意ください。

- プロジェクターの映像、ビデオゲームに含まれる点滅画面やライトにさらされると、一部視聴者は てんかん症状や発作を起こす恐れがあります。 てんかんや発作の家族歴がある場合は、3D 機能 をご使用いただく前に医療専門家にご相談ください。
- ■てんかんや発作の既往歴また家族歴がない方でも、光感受性てんかん発作を引き起こす場合があ ります。
- 長時間 3D 画面を近距離で試聴すると視力にダメージを与える恐れがあります。 理想的な鑑賞距 離は、地面から画面までの高さの 3 倍以上です。また、目の位置と画面の位置が同じ高さにある ことが望ましいです。
- 3D 映像の鑑賞以外の目的での 3D 機能のご使用はお止めください。

取り扱いについて

設置および取り扱い上、以下の点にご注意ください。

- 長期間 …機器をご使用にならないときは、安全のため必ず電源アダプターを抜いてください。
- ■天井から吊り下げる、 高いところへ設置して使用する、 長期間使用するときは、 通気穴周辺の 掃除を定期的に行ってください。 通気穴にホコリがたまると、冷却効果が悪くなり、内部の温度 上昇を招いて故障や火災の原因になります。 通気穴についたホコリは掃除機などで取り除いて ください。
- ■音量を上げすぎないでください。 聴力障害の原因になることがあります。
- 投影中は通気穴が高温になりますので、手で触れたりしないでください。 特にお子様にはご注意 ください。また、通気穴の近くに金属類を置かないでください。 高温になり、やけどやけがの原 因になります。
- ■本機の上に重い物を載せないでください。 倒れたり、壊れたりしてけがの原因になることが あります。
- ■ぐらついた台の上や傾いた所など不安定な場所に設置しないでください。落ちたり 倒れたりして けがの原因になります。
- ■レンズの前に物を置いて投写しないでください。 火災の原因になります。
- お手入れする際は、本機の電源を切った後、1 時間以上経過し、本機が十分に冷えたことを確認 してから行ってください。やけどの原因になることがあります。

![](_page_14_Picture_0.jpeg)

本機を持ち運ぶ際は、以下の点にご注意ください。

■ 木機は精密機器です。 衝撃を与えたり、倒したりしないでください。 故障の原因になります。

■レンズを素手で触らないでください。レンズに汚れや指紋が付くと、画質を損なう原因になります。

設置または使用に関して、以下の点にご注意ください。

■結露に注音してください。

■ 高温、低温になる場所に設置しないでください。 故障の原因になります。

- 低温の場所から高温の場所へ急に持ち込んだときや、部屋の温度を急に上げたとき、空気中の水 分が本機のレンズに結露して、映像に影響が生じることがあります。 その場合、しばらく待って結 露がとれてから、使用してください。
- 長時間連続使用(8時間以上)する場合は操作の反応が遅くなることがありますので、 そうなった 場合は電源を切って少し時間を置いてから使用してください。

■本機を誤った方向に設置しないでください。

- 本機の通気穴を塞がないでください。 通気穴を塞ぐと内部に熱がこもり光学部品などの故障の原 因になります。
- 本機の各側面の通気穴を壁などから 50cm または 100cm 以上離して設置してください。 内部に 熱がこもり故障の原因になることがあります。また、排気の熱により壁などが変色する恐れもあり ます。
- 木機を執で変形や変色する恐れのあるものの上に置かないでください。
- 高圧電線や電力源の近くに設置しないでください。 電波干渉によって故障の原因になります。
- 同じ画像を長時間表示していると、画像が変わったときに前の画像が残像として残ってしまうこと があります。これは、液晶パネルの特性であり、故障ではありません。 なお、残像は通常の動画 をしばらく表示すれば解消されます。

以下のような場所には設置しないでください。

■ 振動 / 衝撃が加わる場所

■熱感知器や煙感知器の近く

■海の近く、エアコン吹き出し口の近く

■温泉から出る硫黄ガスなどの腐食性ガスが発生する場所

#### システムアップデートする際の注意事項

- ■アップデートは必ず木体をインターネットに繋いだ状態で行ってください。
- ■アップデートを行う前に必ず本体をフル充電し、電源に繋いた状態で行ってください。
- アップデートが完了するまで絶対に電源を落とさないようにしてください。故障の原因となります。
- ■アップデートを行われると、アプリ及び保存されたデータが削除されることがありますのでご注意 ください。
- アップデートを行われると、システム及びアプリに保存されたアカウント/パスワード情報が削除 されることがあります。 その場合は、アップデート後再度設定する必要があります。
- ■アップデートによって設定や機能が変更されることがありますので、アップデート後は一度初期化 してからご使用ください。

# **はじめに**

**同梱品の確認**

### 次の同梱品が揃っていることを確認してください

![](_page_17_Figure_3.jpeg)

※万一、不足、破損していた場合や同梱品を紛失、破損の際は、弊社までお問い合わせください。

# **各部位の名称**

### プロジェクター本体Ⅰ

a. 通気穴(フロント)

※動作中は絶対に通気穴をふさがないでください。

b. 投写レンズ

c. 通気穴(サイド)

※動作中は絶対に通気穴をふさがないでください。

d. オーディオジャック(3.5mm)

- e. USB 2.0 ポート
- f. HDMI ポート
- g. 電源ポート(DC 15V / 1.5A)
- h. リセットボタン
- i. フォーカスリング
- j. 電源ボタン

![](_page_18_Figure_14.jpeg)

![](_page_18_Figure_15.jpeg)

![](_page_18_Figure_16.jpeg)

![](_page_18_Figure_17.jpeg)

### プロジェクター本体Ⅱ

k. タッチエリア(確定と方向ボタン)

l. 電源インジケーター

m. 通気穴(ボトム)

※動作中は絶対に通気穴をふさがないでください。

- n. 三脚穴 (1/4 インチ) o. タグ
- p. 滑り止めパッド

![](_page_19_Figure_7.jpeg)

### リモコン

A. 電 源 ボ タ ン B. 方 向 ボ タ ン C. マ ウ ス モ ー ド ボ タ ン D. 戻 る ボ タ ン E. 音量アップボタン F. 音量ダウンボタン G. 輝度調 節 ボ タ ン H. 確 定 ボ タ ン l. メニューボタン

J. ホームボタン

K. ページアップボタン

L. ページダウンボタン

M. 静 音 ボ タ ン

N.電池ボックス(カバー)

![](_page_20_Figure_7.jpeg)

# **製品仕様**

本書に記載されているデザイン及び仕様については改良のため予告なしに変更することがあります、 ご不明点がございましたら弊社までお問い合わせください。

![](_page_21_Picture_82.jpeg)

![](_page_22_Picture_89.jpeg)

![](_page_23_Picture_81.jpeg)

![](_page_24_Picture_85.jpeg)

![](_page_25_Picture_66.jpeg)

# **準備、設置と初期セットアップ**

**準備と設置**

#### リモコンの準備

1. 電池ボックスカバーを取り外して、単4型乾電池 2 本を電池ボックスに設置します。 ※電池ボックスにある表記マークのように乾電池を正しく取り付けください。 2. 電池ボックスカバーを戻します。これで電池装着完了です。

#### プロジェクターを設置する

プロジェクターの設置 タイプは全部で4パ ターン(右図)があります。 使用するシーン に合わせて設置してください。

プロジェクターは卓上で使用できるようにする 固定レンズシフトの仕様になっており、垂直の 壁や、スクリーンに投影する場合は、水平の 卓上、もしくは三脚に固定して投影レンズが 前方に向けるようにしてください。

![](_page_26_Picture_7.jpeg)

#### 電源の接続・充電

本製品にはバッテリーが内蔵されています。 出荷時はバッテリーの電量が低く設定しているため、到 着後最初の使用は充電してからにするか、電源を接続した状態で使用することがおすすめです。 給電・充電するには、付属の電源アダプターを本体に繋いでから、プラグ側をコンセントに差し込ん でください。 充電中・給電された状態で電源インジケーターが赤く点灯します。 充電が完了すると、 電源インジケーターが白色に点灯します。

### **初期セットアップのクイックガイド**

製品木休の電源ボタンを1秒間長押ししてプロジェクターを記動します。

#### 電源のオン・オフ

電源オン:プロジェクター本体の電源ボタンを1秒間長押しする。

※リモコンの電源ボタンは電源オフ専用になっております。

電源オフ:プロジェクター本体の電源ボタンを1秒間長押しするか、リモコンの電源ボタンを押す。

#### フォーカスの調節

「フォーカスリング」 を上下に回すことで投影 レンズの焦点距離を調整できます。 投影され た画面がはっきり見えるようになるまで調整し てください。

調節可能な範囲(最適な範囲):0.2m~3.8m

![](_page_27_Figure_11.jpeg)

#### 本体タッチパネルの操作

プロジェクター天面の確定ボタン(リング模 様の部分)をタッチするとタッチパネルが点灯 になり、タッチ操作可能になります。

上下左右矢印ボタンをタッチすると、 項目を 選択することができます。

中央のボタンをタッチすることで、選択された 項目が確定されます。

中央のボタンを長押しすることで、前の画面 に戻ります。

※ご利用中のアプリや、所在画面によってボタンの機能 が変化することがありますので、使用中は実際状況に 合わせてご利用ください。

![](_page_28_Picture_6.jpeg)

#### リモコンでの操作

電源ボタン:電源を OFF にします。

※電源 ON はプロジェクター本体の電源ボタンのみで制御できます。 方向ボタン:方向ボタン(上下左右と中央の任意)を押すと、リモコンモードに切り替えられます。

- 下記はリモコンモード ( デフォルト ) のみで有効。
- 上下左右ボタンを押すると、項目を選択することができます。
- 中央のボタンを押することで、選択された項目が確定されます。

輝度調節ボタン:輝度調節画面に入ります。

戻るボタン:前の画面に戻ります。

マウスボタン:マウスボタンを押すと、マウスモードに切り替えられます。

- 下記はマウスモードのみで有効。
- マウスモードで画面上にカーソルが表示されます。
- リモコンを上下左右動かすことでカーソルが移動されます。
- 選択したい項目にカーソルに移動して、再度マウスボタンを押すと、項目が選択されます。
- 項目を選択した後再度マウスボタンを押すと、項目が確定されます。

メニューボタン:メニュー呼び出します。

- ※メニューボタンは特定の画面のみで使用できます。
- 音量ボタン:音量の大きさを調節できます。
- ホームボタン:メイン画面に戻ります。
- 静音ボタン:静音モードに切り替えます。
- ページボタン:コンテンツが画面より長く、表示が不完全の場合は、表示部分を上下スクロールする ことができます。また、文字を入力する時に、ページボタンで候補リストを切り替えることができます。 ※ページボタンは特定の画面のみで使用できます。
- ※ご利用中のアプリや、所在画面によってボタンの機能が変化することがありますので、使用中は実際状況に合わせてご利 用ください。
- ※アプリによって操作方法が異なることや、一部の操作が認識されないことがありますので、特定のモード(リモコンモード、 マウスモード)での操作が難しく感じることがあります。 そうなった場合は、リモコンモードとマウスモードを実際に合わせ て切り替えて操作することがおすすめです。

#### マウス・キーボードでの操作

マウス / キーボードを使用する場合は、機器 本体の USB 端子に差し込んで使用してくださ い。 画面上のポインターをマウスで動かして 項目を選択し、キーボードから直接文字入力 などの操作を行えるようになります。

※複数の USB デバイスを同時に接続する場合は、USB 転換ハブを使用してください (右図)。

※キーボード設定は US キーボードの配列になっている ため、記号入力の際は表記と異なる場合があります。

![](_page_30_Picture_4.jpeg)

![](_page_30_Picture_5.jpeg)

#### 画面反転(投影モード)の設定

本プロジェクターには 4 つの投影モードが内蔵されており、フロント ( ディフォ ルト )、フロント天吊り、リア、リア天吊りから選択できます。 投影モードは、メイン画面の設定 >> 画面反転項目から設定できます。 設定する際には設定画面の表示内容に従って設定してください。 ※リア投写をご利用するには、リア投影に対応したスクリーンが必要です。

![](_page_31_Picture_0.jpeg)

#### 輝度の設定

投写映像の明るさを設定できます。

設定するには、メイン画面の設定 >> 輝度の表示内容に従って設定してくだ さい。

#### キーストーン(台形歪み補正)の設定

投写映像が台形になっている場合はキーストーン設定で歪みを補正すること ができます。

設定するには、メイン画面の設定 >> キーストーンを選択し、歪みの状況に 合わせて下記の項目を設定して画面を補正します。

自動キーストーン:地面に垂直したスクリーンに投影する場合は自動キース トーン補正で垂直方向の歪みを補正する機能です。 自動キーストーンを ON にすると補正が有効になります。

オートフリップ:プロジェクターが上下反転された時に自動的に画面を上下フ リップする機能です。 オートフリップを ON にするとオートフリップが有効に なります。

四面補正:手動で水平、垂直方向の台形補正を設定する機能です。 設定する には四面補正を選択して表示内容に従って設定してください。

四隅補正:手動で画面の四隅をそれぞれ調整して補正する機能です。 設定す るには四隅補正を選択して表示内容に従って設定してください。

![](_page_31_Picture_11.jpeg)

![](_page_32_Picture_0.jpeg)

#### 画面の大きさ(ズーム)の設定

画面の大きさを調整することができます。

設定するには、メイン画面の設定 >> ズームの表示内容に従って設定してく ださい。

#### Wi-Fiの接続

本プロジェクターをフル機能でご利用するには、Wi-Fi を通してインターネッ トに接続する必要があります。

Wi-Fi に接続するには下記のステップで操作してください:

- ご使用する場所には 2.4GHz/5GHz のインターネット接続可能の Wi-Fi 環境があることを確認してください。
- メイン画面の設定 >>Wi-Fi を選択します。
- Wi-Fi がオン状態であることを確認してください。 オフにしている場合は 繋げることはできません、オンにしてください。
- 表示された Wi-Fi リストから電波を選択し、画面表示に従ってパスワード などを入力して接続を完了してください。

![](_page_32_Picture_11.jpeg)

# **投影の種類と方法**

# **パソコン/スマホ/ゲーム/TVチューナー機等の映像を投影する**

1. HDMI ケーブルで出力デバイスを本機に接続します。

※デバイスによって変換アダプター ( 別売 ) が必要です。

2. 出力デバイスを出力できる状態にします。

※デバイスによって出力設定の方法が異なりますので、お持ちのデバイスのメーカーまでお問い合わせください。 3.ホーム画面の「HDMI」を選択します。 出力デバイスの画面が投影されます。

![](_page_33_Figure_6.jpeg)

# **外部ストレージのファイルを再生して投影する**

1. 外部ストレージデバイスを USB 端子に差し込みます。

2. 「ホーム画面 - プレーヤー」 からファイルを選んで再生します。

### **アプリケーションから直接映像を投影する**

1. Netflix/Youtube 等の動画アプリを起動します。

※有料コンテンツを視聴するにはアプリ内で有料アカウント契約をしている必要があります。

2.アプリ画面からコンテンツを選択して再生します。

※アプリによっては選択項目が表示されない場合があります、その場合はマウスに切り替えることで、ポインタを利用して選 択できるようになります。

※アプリストアより他の動画アプリをダウンロードして追加することも可能です。

※アプリストアからダウンロードしたものは国や地域によって制限され、使用できないことがあります。

![](_page_34_Picture_10.jpeg)

### **Wi-Fiでスマートフォンの画面を投影する(スクリーンミラーリング)**

- 1. 本体と出力デバイスを同じ Wi-Fi に接続する、または本機のホットスポット機能を有効して、出力 デバイスを木機に接続します。
- ※ホットスポットの設定はホーム画面 >> 設定 >> ホットスポットからアクセスできます。
- ※ルーターの設定によってミラーリングできないことがあります。
- ※出力デバイスの機種によってデザリングの状態で投影できないことがあります、詳しくはお持ちのデバイスのメーカーまで お問い合わせください。
- 2.ホーム画面からスクリーンミラーリングを起動し、画面提示従って操作してください。
- 3.スマートフォンのミラーリング(機種によって機能のなまえが異る)機能で本機に接続すると、スマー トフォンの画面が投影されます。
- ※ミラーリングの利用中はアプリや著作権などに関連する制限によってコンテンツが再生できないことがあります。 詳しくは ご利用のアプリの運営会社にお問合せください。

# **サウンド出力について**

本機には内蔵スピーカーが搭載されており、スピーカーに接続されていない状態はデフォルトで内蔵ス ピーカーからサウンドが再生されます。

音量調整:リモコンの音量ボタン。

静音:リモコンの静音ボタン。

ケーブル式のイヤホンやスピーカーを接続する場合は、本体の 3.5mm オーディオジャックに差し込 んで繋いでください。

また、本機にはブルートゥース機能が搭載されており、ブルートゥースイヤホンやスピーカーなどに 接続することが可能です。

アクセス方法:メイン画面 >> 設定 >> ブルートゥース

**メイン画面・設定メニューについて**

![](_page_37_Figure_1.jpeg)

• ショットカートを追加するにはショートカットを選択して、表示されたアプリリストから追加してくだ さい。また、ショートカットを削除する場合は選択後リモコンのメニューボタンを押して削除してく ださい。

![](_page_38_Figure_0.jpeg)

- **設定画 面 に つ い て**
- a. Wi-F i
- b. ブルートゥース
- c. ホットスポット
- d. サウンド
- e. 輝 度
- t. キーストーン補止
- g. オートフリップ
- h. ズーム
- i. ア プ リ 管 理
- j. 言語設 定
- k. キーボード
- l. 更 新 す る
- m.日付と時刻
- n. ストレージ
- o. 初期 化
- p. デバイス情報

# **アプリケーションの管理**

## **アプリのインストール**

本機内蔵のアプリストアをご利用することで、初期に内蔵されていないアプリを追加することが可能 です。

1.ホーム画面 >> アプリストアを選択します。

2. 追加するアプリを選択します。

3. 画面表示に従ってアプリをインストールします。

※一部のアプリはサポートしていませんご了承ください。

アプリストアに収録されていないアプリをインストールしたい場合は USB や microSD カードより、 APK ファイルを直接読み込んでアプリをインストールすることも可能です。

※アプリによって木機で使用できないことや、正常動作できないことがあります。

![](_page_39_Picture_9.jpeg)

### **アプリのアンインストール**

1.ホーム画面 >> 設定 >> アプリ管理を選択します。

2. 表示されたアプリリストがからアンインストールするアプリを選択します。

3. 「アンインストール」 を選択します、確定メッセージが表示されたら 「OK」 を選択してアンインストールします。

# **その他の設定機能・システム情報について**

![](_page_40_Picture_1.jpeg)

 $\subset$   $\subset$   $\cup$ 

### **ブルートゥース機能**

本機内蔵のブルートゥース機能を利用することで、ヘッドホンやスピーカーな どのブルートゥースデバイスにワイヤレスで接続することができます。 アクセス方法:メイン画面 >> 設定 >> ブルートゥース 接続するブルートゥースデバイスをペアリング待ちの状態にし、デバイスリス トから選択して追加してください。

# **システム音の設定**

システムの通知音の設定ができます。 アクセス方法:メイン画面 >> 設定 >> サウンド

![](_page_40_Picture_6.jpeg)

![](_page_40_Picture_7.jpeg)

言語設定でデバイスのシステム言語(デフォルトは日本語)を選択できます。 アクセス方法:メイン画面 >> 設定 >> デバイス言語 システム言語を変更する場合は言語リストから選択してください。

![](_page_41_Picture_0.jpeg)

# **入力(キーボード)設定**

キーボード設定でデバイスの文字入力方法を選択できます。 アクセス方法:メイン画面 >> 設定 >> キーボード 文字入力方法を変更する場合はキーボードリストから選択してください。

# **日付と時刻の設定**

インターネットに接続するとタイムゾーン設定に合わせて時刻が自動設定され ます。

また、 日付と時刻設定機 能で、タイムゾーンの 変 更や、 自動 設 定 の ON/ OFF などの設定ができます。

アクセス方法:メイン画面 >> 設定 >> 日付と時刻

## **システム状態の確認**

デバイス情報の確認

アクセス方法:メイン画面 >> 設定 >> デバイス情報 デバイス情報項目から、端末名の確認と変更や、バージョン情報などその他 の情報の確認ができます。

![](_page_41_Picture_10.jpeg)

![](_page_41_Picture_11.jpeg)

![](_page_42_Picture_0.jpeg)

 $\overline{\mathfrak{G}}$ 

![](_page_42_Picture_1.jpeg)

アクセス方法:メイン画面 >> 設定 >> ストレージ ストレージ項目から内部ストレージの使用量、空き残量の確認ができます。 ※ストレージ項目で表示されている総容量はシステム専用部分を除いた容量になります。 スト レージ容量の一部がシステム専用となっているため、仕様記載容量と異なることがあります。

### **システムのアップデート**

システムの最新バージョンを確認し、アップデートする機能です。エラーの修 復や、機能改善がアップデートによって機体に反映されますので、定期的に アップデートをチェックすることがおすすめです。

アクセス方法:メイン画面 >> 設定 >> 更新する

# **本体の初期化**

何か不明な不具合の時や、誤操作で元の状態に戻れない場合や、機械に保 存されたアカウント情報、ダウンロードしたコンテンツを完全に削除したい場 合は初期化機能を使用してください。

アクセス方法:メイン画面 >> 設定 >> 初期化

※本機を初期化すると保存された全てのデータが削除され、Wi-Fi の再設定や、アプリの再度 ダウンロードやログインなどが必要となります。

# **リセット**

動作が不具合、フリーズ、操作が固まった場合は長細いピンでリセットボタン(RESET)を押すと強 制的に電源を落とすことができます。

※正常動作の状態で電源オフしたい時は電源ボタンを押してください。

# **修理/サービスを依頼する前に**

#### 故障かな?と思った時は、修理を依頼される前に以下の点をご確認ください。

![](_page_44_Picture_180.jpeg)

![](_page_45_Picture_135.jpeg)

# **7.保証規定**

- 1) 保証期間内に正常な使用状態でご使用の場合に限り品質を保証しております。 万一保証期間内 で故障がありました場合は、弊社所定の方法で無償修理いたします。
- 2) 次のような場合は保証期間内でも保証対象外になります。
	- ① 異常電圧による故障及び損傷。
	- ② 故障の原因が取扱い上の不注意による場合。
	- ③ 故障の原因がお客様による輸送・移動中の衝撃による場合。
	- ④ 天変地異、ならびに公害や異常電圧その他の外部要因による故障及び損傷の場合。
	- ⑤ 譲渡や中古販売、オークション、転売などでご購入された場合。
- 3) お客様ご自身による改造、修理またはシステムプログラムの編集などの場合は、 保証対象外とな ります。
- 4) 本製品の故障、またはその使用によって生じた直接、間接の損害については弊社はその責を負 わないものとします。
- 5) 本製品を使用中に発生したデータやプログラムの消失、または破損についての補償はいたしかね ます。
- 6) 弊社は、いかなる場合でもご購入者様の逸失利益、弁護士費用、その他の損害を賠償しないも のとします。

![](_page_47_Figure_0.jpeg)

※本使用説明書の内容は、予告なしに変更になる場合があります。